# Service Unit M2OS Quick Tips

Review the Family and Troop M2OS Guides in addition to this guide. Much of what you will need to know about the Service Unit role in the system overlaps with what families and troops will also need to know.

This guide serves to supplement the other two guides.

## Before the Sale

- You will receive an email in September inviting you to participate. If you do not receive this email, please contact GSCCC.
- Familiarize yourself with your Service Unit homepage
	- 1. The top half of your dashboard gives you a quick overview on sale progress for your service unit, including girl engagement (creating avatars, sending emails, etc.) and how many sales have been entered or orders have been placed for snacks and magazines

2. The bottom half of this page is where

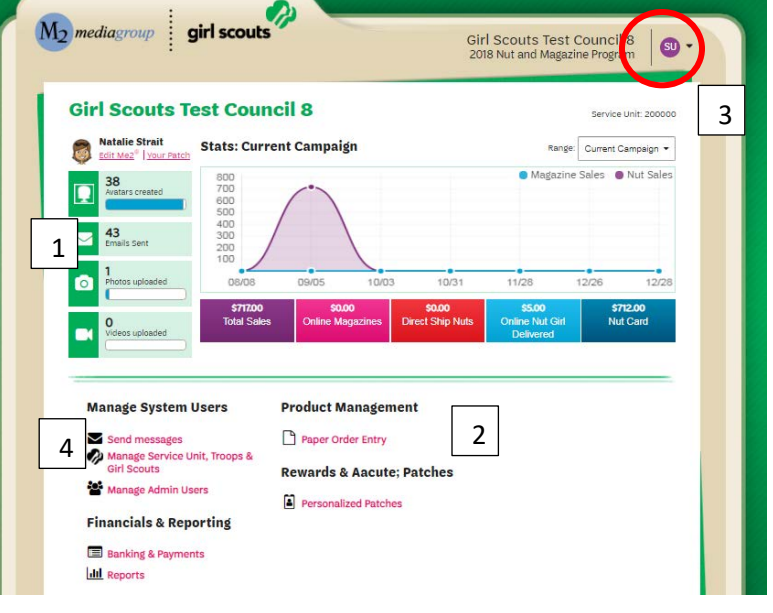

you will navigate to all the other pages you will need, including getting more details on all the dashboard information

- Most pages you can navigate to will include a Return To Dashboard button to get you back to your homepage/dashboard
- 3. You can use the purple button on the top right-hand side of the page to toggle between your SU and troop roles
- 4. Encourage troops to participate in the program! You can use M2OS to Send Messages to Troop Leaders
	- You can choose between messaging troops that have not logged into the system yet, troops that have logged in, all troop volunteers in the system, or troop participants missing a reward action

#### **Manage System Users**

- You can view which troops are currently uploaded into the system by clicking Manage Service Unit, Troops & Girl Scouts
	- Send messages Manage Service Unit, Troops & **Girl Scouts** Manage Admin Users
- o If any troops need to be added, contact GSCCC.
- From the Manage Service Unit, Troops & Girl Scouts page, you can also check on sales information and payments for troops and Girl Scouts by selecting them at the top of the screen
	- o Remember to click the plus sign next to troops or users to pull up information specific to that troop or user

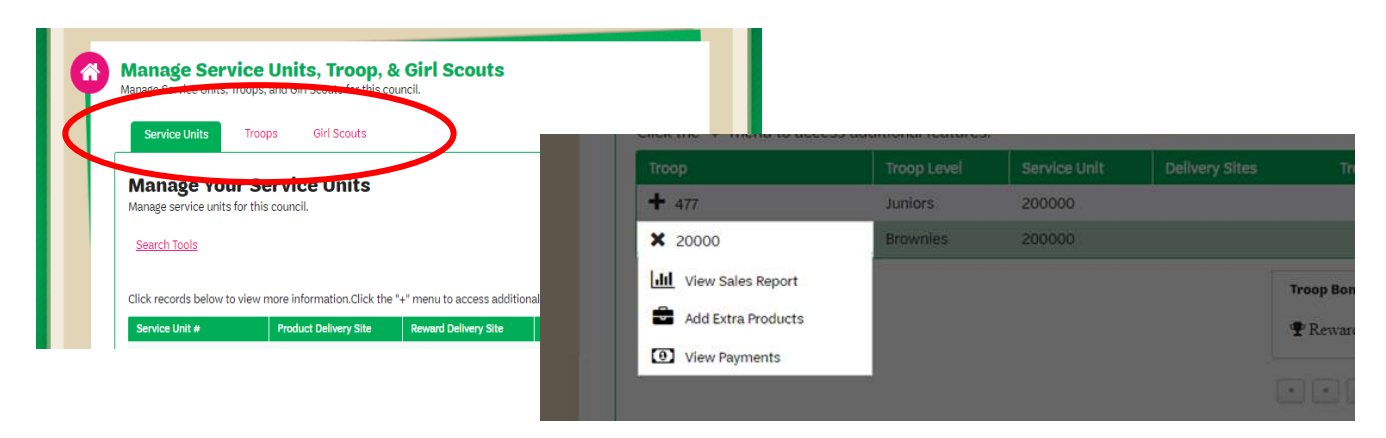

# During the Sale

- Assist troops with questions on the sale or M2OS
- Access reports on sales progress from the Reports section to monitor sales
- Make sure Delivery information for Rewards is entered and correct for your Service Unit. GSCCC will enter the product delivery information.
	- o Select Manage Service Unit, Troops & Girl Scouts
	- o Click on the edit button and add your address information
		- a. PO Boxes cannot be used for these shipments
		- b. Note: If changes are needed for Product Delivery information, please contact GSCCC.
	- o Click *Save*

### After the Sale

Remind troops to enter snack order card sales for the girls in their troop if families did not enter them. After troops are locked out of making changes to snack order card sales, Service Units will have the opportunity to enter orders.

- 1. Click *Paper Order Entry* under the Product Management section, then select the troop from the drop-down menu on the left
- 2. Choose the girl whose order is missing and adjust the quantities as needed
	- **Note:** In the Service Unit role, you are not able to make Reward selections for girls. Troops and girls can make these selections until the end of the sale.

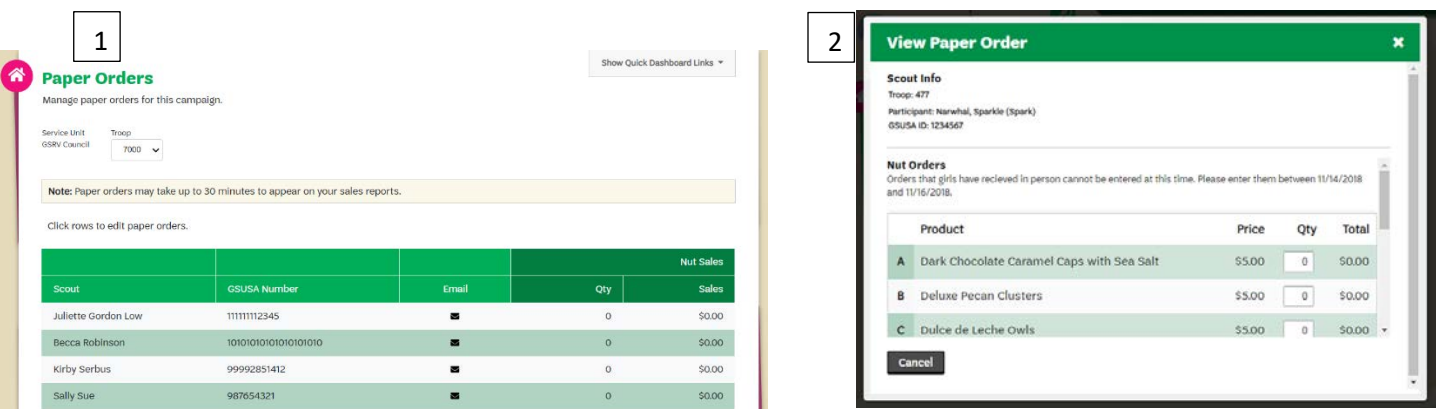

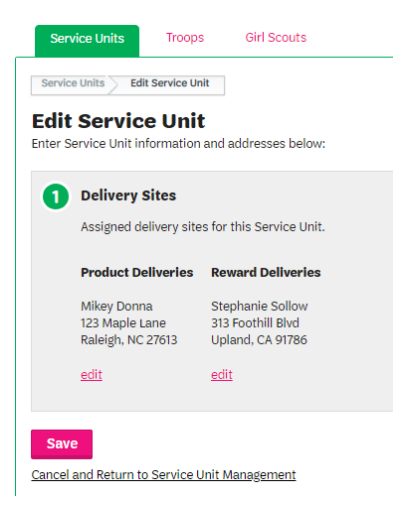

To print delivery tickets or troop reward delivery tickets:

- On the M2OS dashboard, go to Delivery Tickets. (The Delivery Tickets icon will appear after the orders have been submitted to the vendor)
- Under Delivery Site Tickets, you can arrow down to the delivery site, keep it at "All" or change it to "troop tickets"
- Click *Create Ticket*. This will generate a PDF to print for your entire service unit totals
- To print individual troop delivery tickets, look for the "Troop Tickets" section, the delivery type will be single. With the delivery site, arrow down to the delivery location, then to print all troop tickets, keep the selection at "All" under the Troop
- Click *Create Ticket.* Tickets will be generated into a PDF you can print and use to sort the troop snack order

Click on the *Reports* icon on your dashboard to view the various reports available to you: All Sales, Magazine Sales,

Direct Ship Nuts, Nut Order Card, Online Nuts Girl Delivered, Special Reports, and Summary Report:

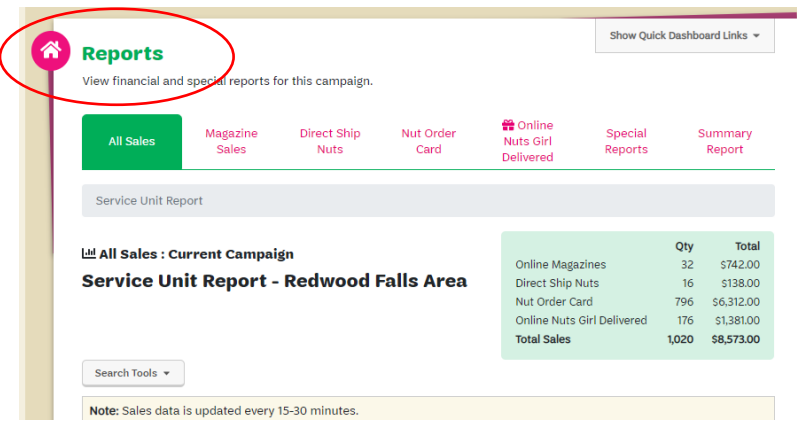

When using the Special Reports option, you can export many useful reports to Excel. Explore the many report options available to assist you in reviewing troop orders for both snacks & magazine items, but also rewards.

#### Need help?

M2 Customer Service

1-800-372-8520 [question@gsnutsandmags.co](mailto:girlscouts@girlscoutsrv.org)m **Delivery Site Ticket** 

П

Clear Lake Area Community Center (SU Amery) Service Unit Amery

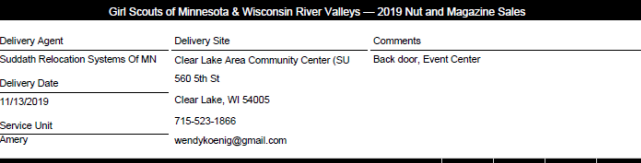

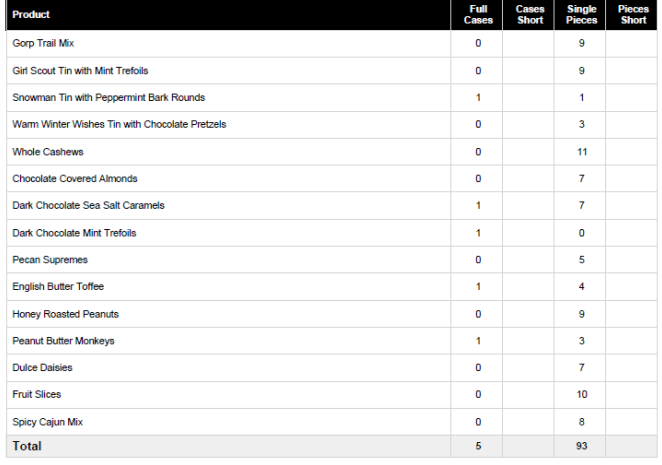